## 表 (おもて)面

## 在校生保護者様用「倉敷市公式アプリ」登録手順

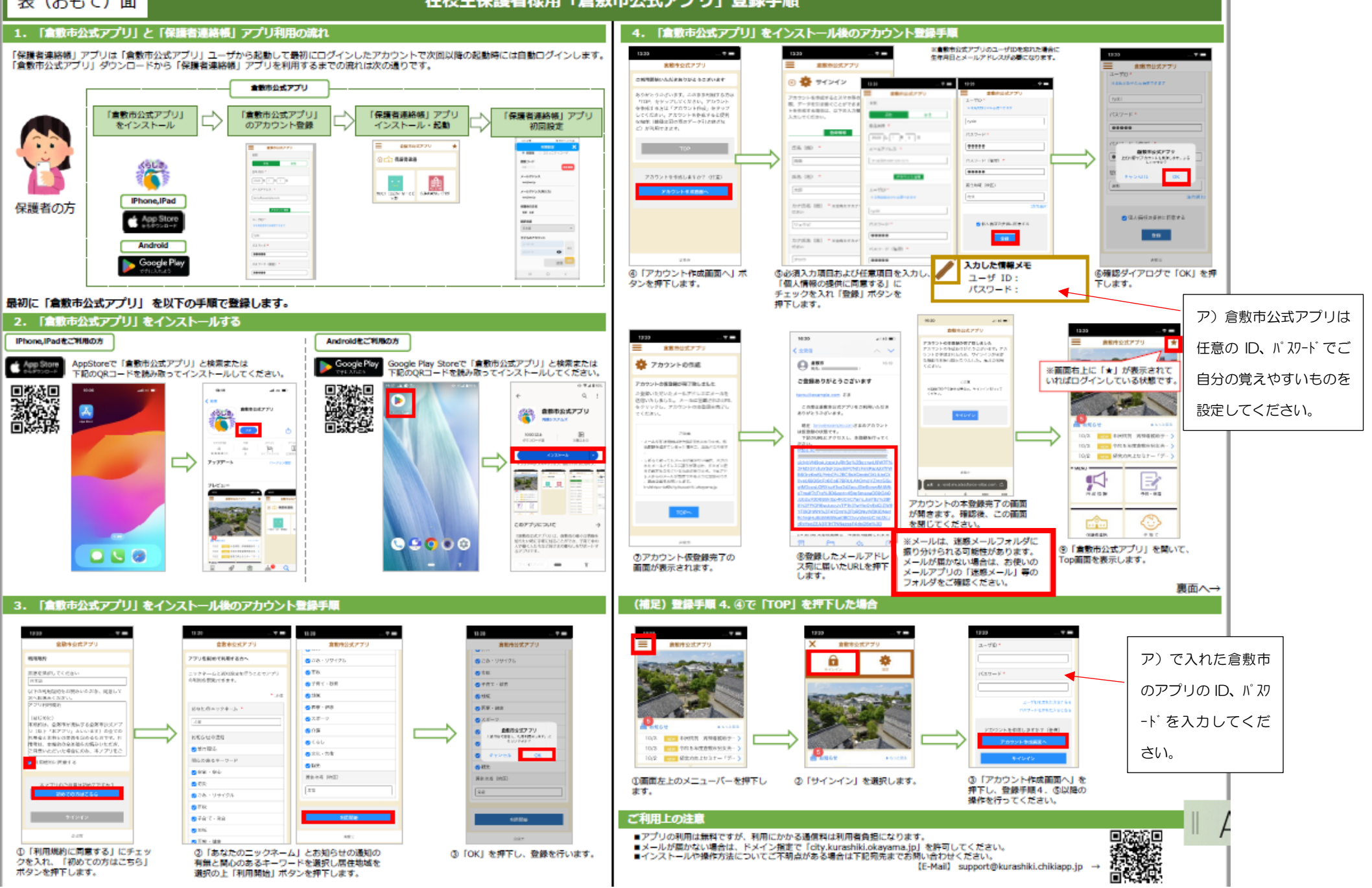

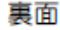

(5) 子どものアカウント

国会

送信

 $\,$   $\,$   $\,$ 

ユーザーID

バスワード

 $\mathbf{III}$ 

6

 $\Box$ 

## 在校生保護者様用「保護者連絡帳」アプリ登録手順

7. 仮登録申請から本登録を完了する koushien\_service@mail... #8

10 To: 白分 v

 $\leftarrow$ 

## →表 (おもて) 面より

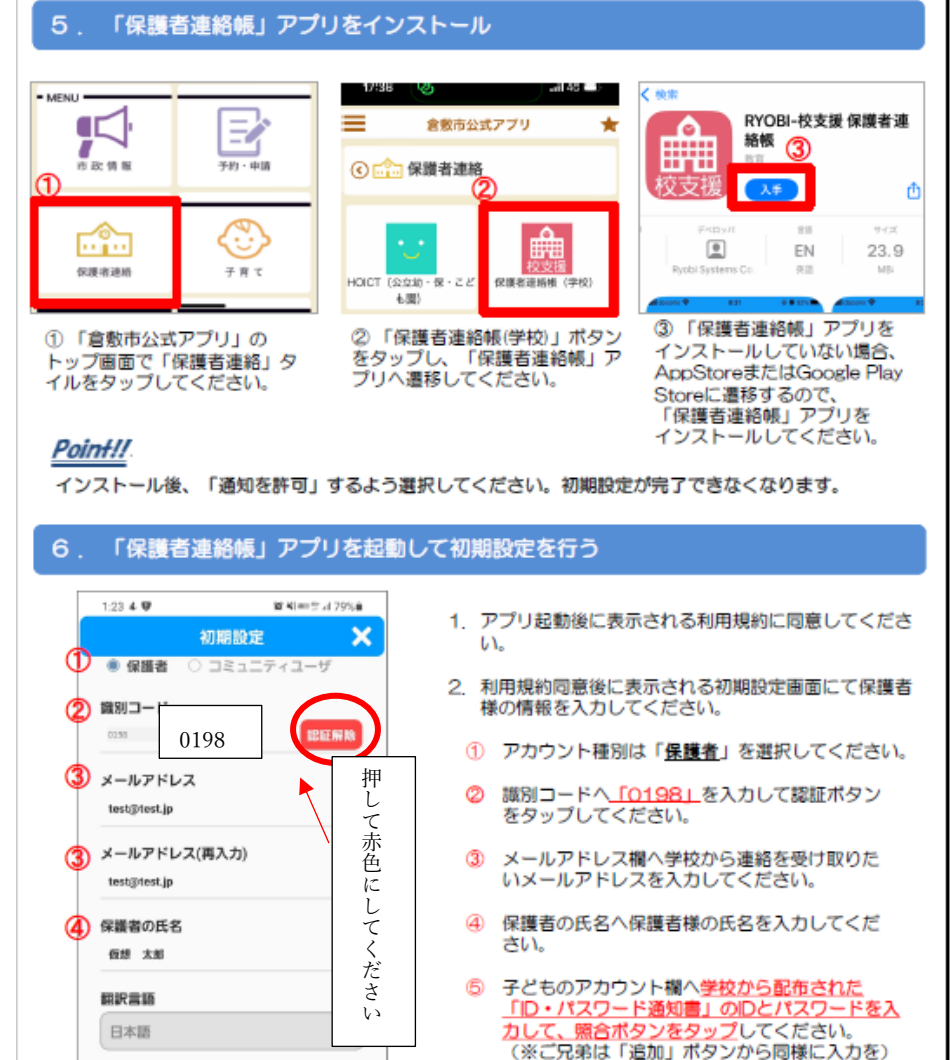

6 入力内容に間違いないことを確認して、

「送信」ポタンをタップしてください。

学校から配布した紙を参考に入力してくださ

い。入力が終わったら照合を押してください。

下に「茶屋町小学校」の表示が出ます。

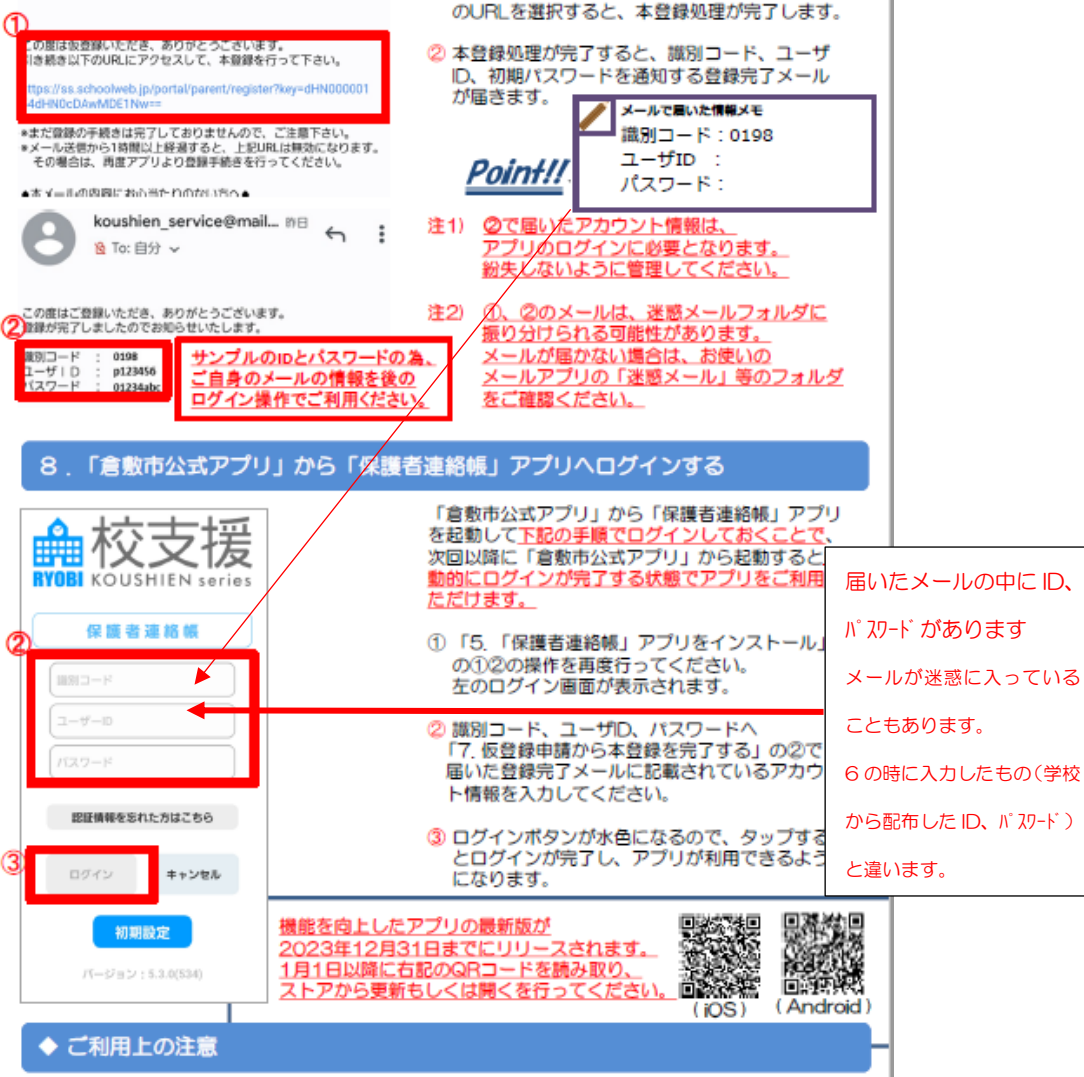

1 6 6の初期設定画面で送信ボタンをタップした

のち、仮登録メールが届きます。メール本文内

■アプリの利用は無料ですが、利用にかかる通信料は利用者負担になります。 ■メールが届かない場合は、ドメイン指定で「mailschoolweb.jp」を許可してください。 ■インストールや操作方法についてご不明点がある場合は下記宛先までお問い合わせください。

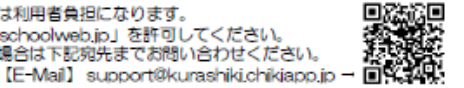